# Oxford Owl e-books website

Login

## Step 1:

Open Google and type in 'Oxford Owl'.

Step 2:

Click on the first weblink to go to the Oxford Ow Website.

## Step 3:

Look at the Oxford Owl for School box and click log in.

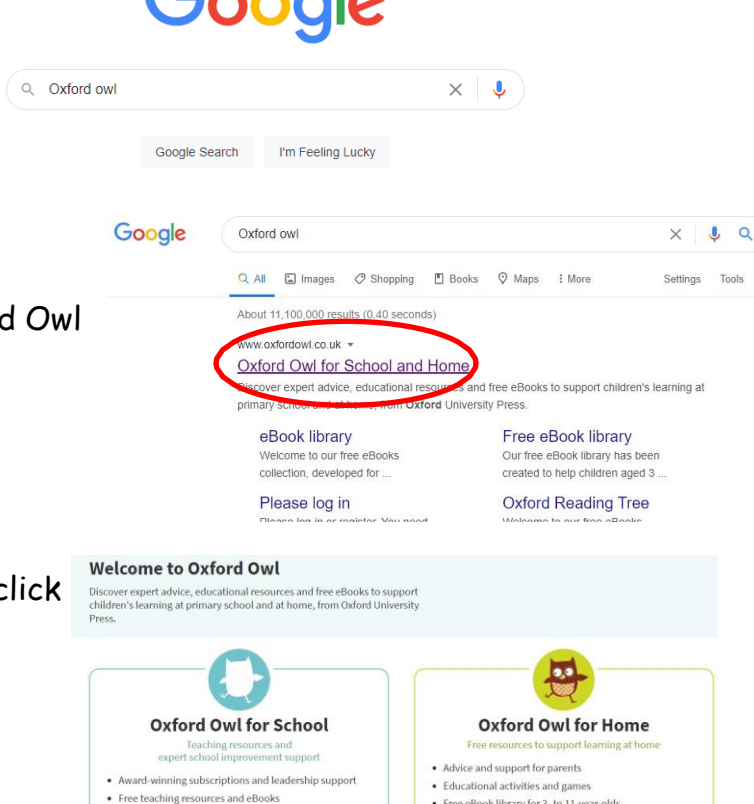

Google

#### Step 4:

The username is: ace year 3

## The password is: Reading

Make sure that you have a capital letter for the 'r' in the password.

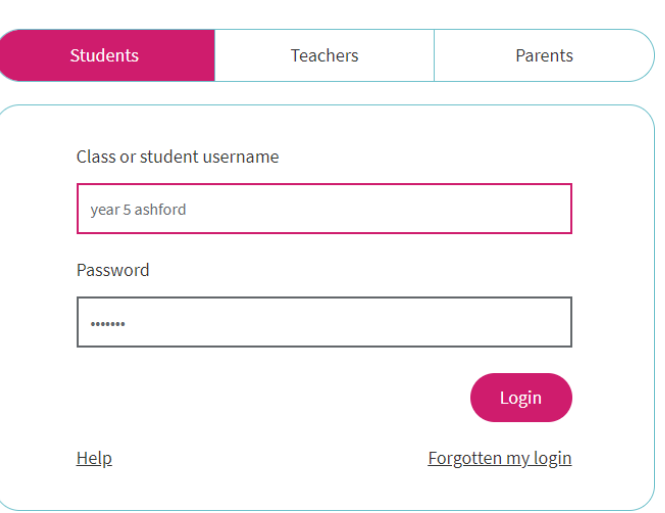

# Step 5:

Click on the 'Oxford Owl eBook Library'.

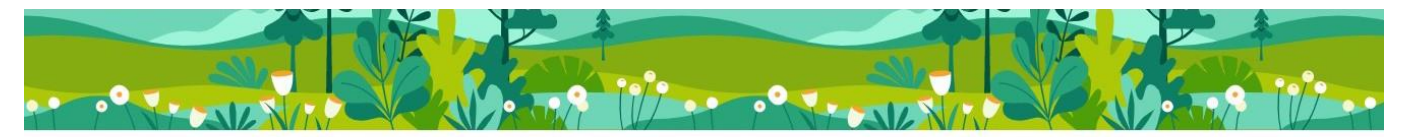

**Your eBooks and Activities** 

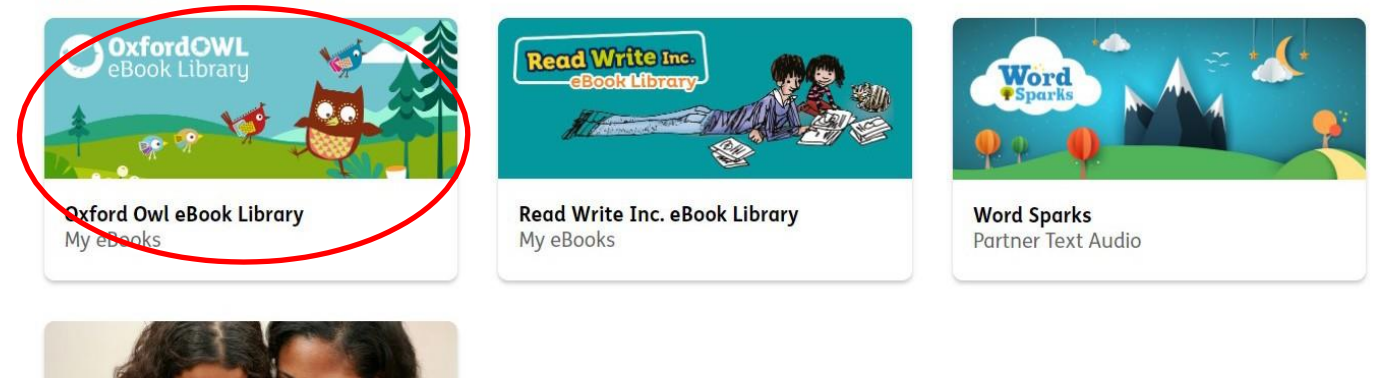

# Step 6:

Using the search bar, you can select groups based on age groups, series or by reading level if you know what your reading level is.

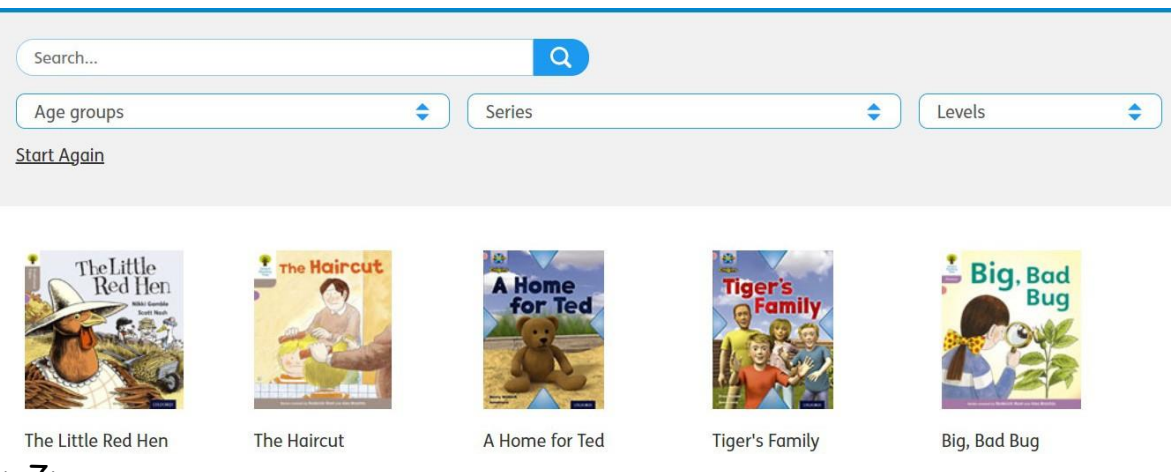

Step 7:

When you have found a book you would like to read. Click on it and then click on 'Read the eBook'.

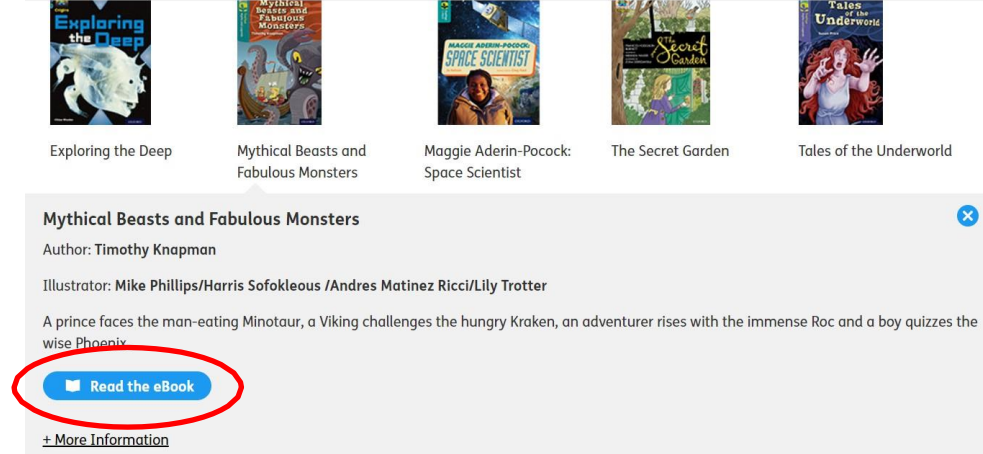

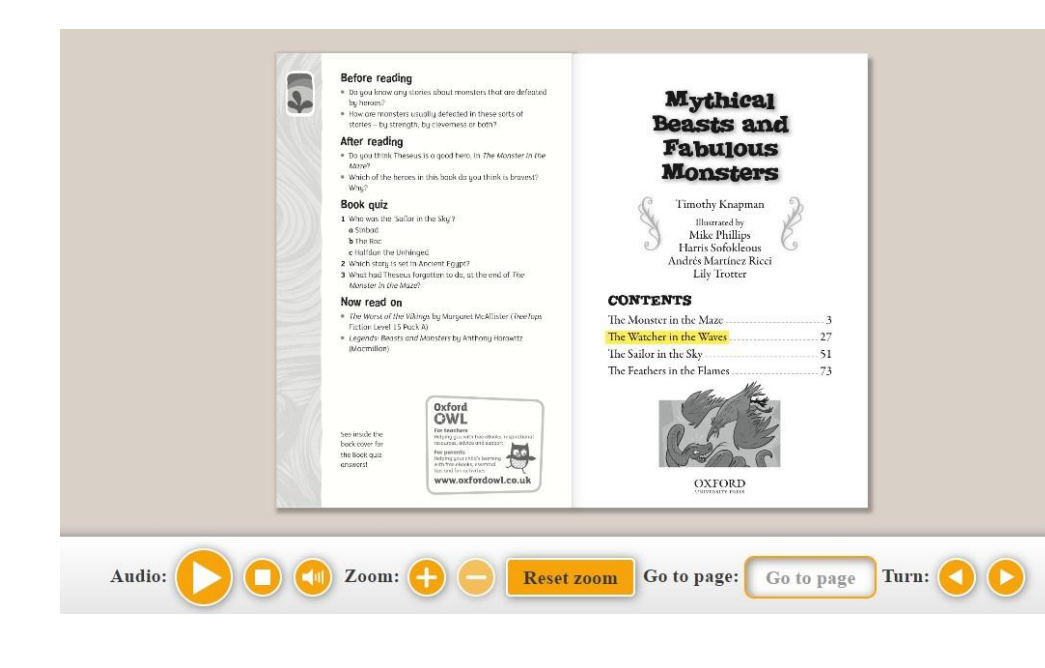

This will open a new window of the book where you can read it yourself or have it read aloud to you. Some books have activities that can be completed before and after reading.

Some books also recommend what you could read next in the 'Now read on' section.